# **Updating AllTopo Software**

#### Step 1

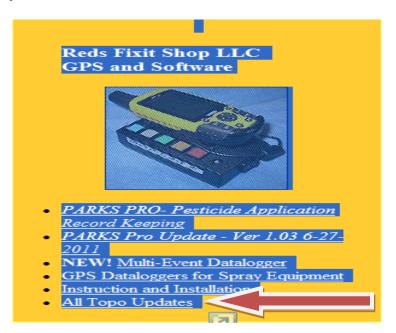

Click on "AllTopo Updates".

```
Universal ATMGPS Update / Installation Tool for All Button Box Data loggers:

>>> [ click here ] <<<
Full Link:
    http://www.alltopogps.com/bin/BtnBoxATMGPS b7583.exe

You may also update your viewer to the latest build with the blue button #1 on this page reached by this link: [ All Topo Maps Updates ]

Updated: March 31, 2010 by MES
```

Click the full link.

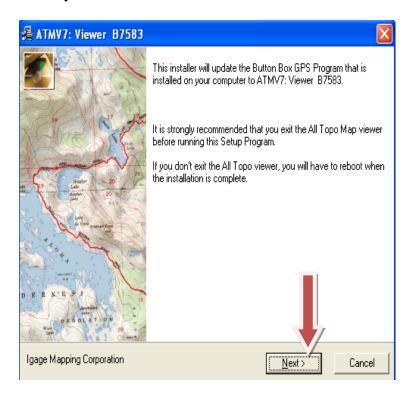

Click "NEXT".

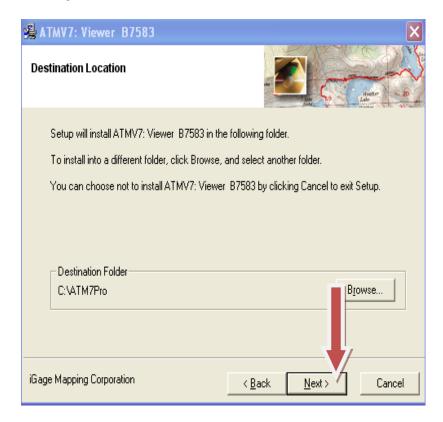

Click "NEXT".

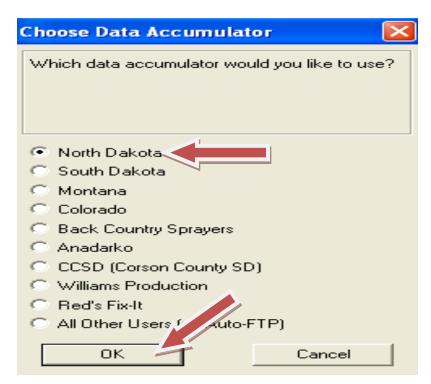

Choose "ND" Then click "OK". (You may have to minimize all of your windows to LOCATE this box.)

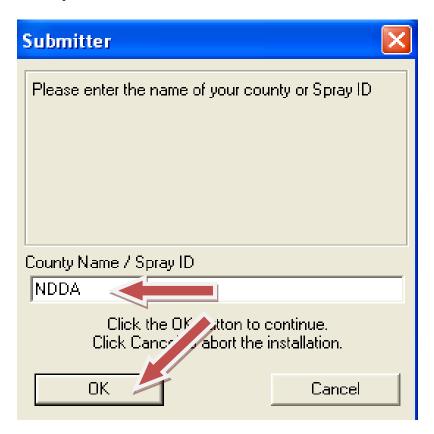

Enter your "County Name" if it's not there. Click "OK".

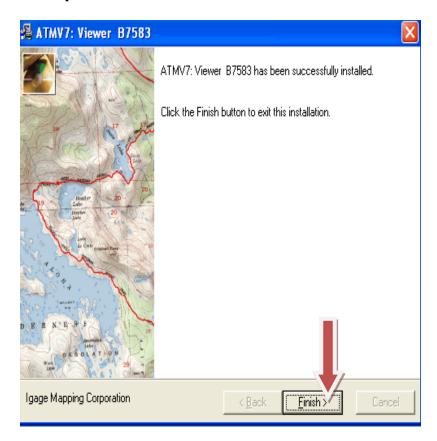

Click "Finish".

# Congratulations you have now completed your AllTopo update!!